# 취업지원팀(대학일자리플러스센터) 진로 및 취업상담 신청방법

ik.

취업·창업처(대학일자리플러스센터) 취업지원팀

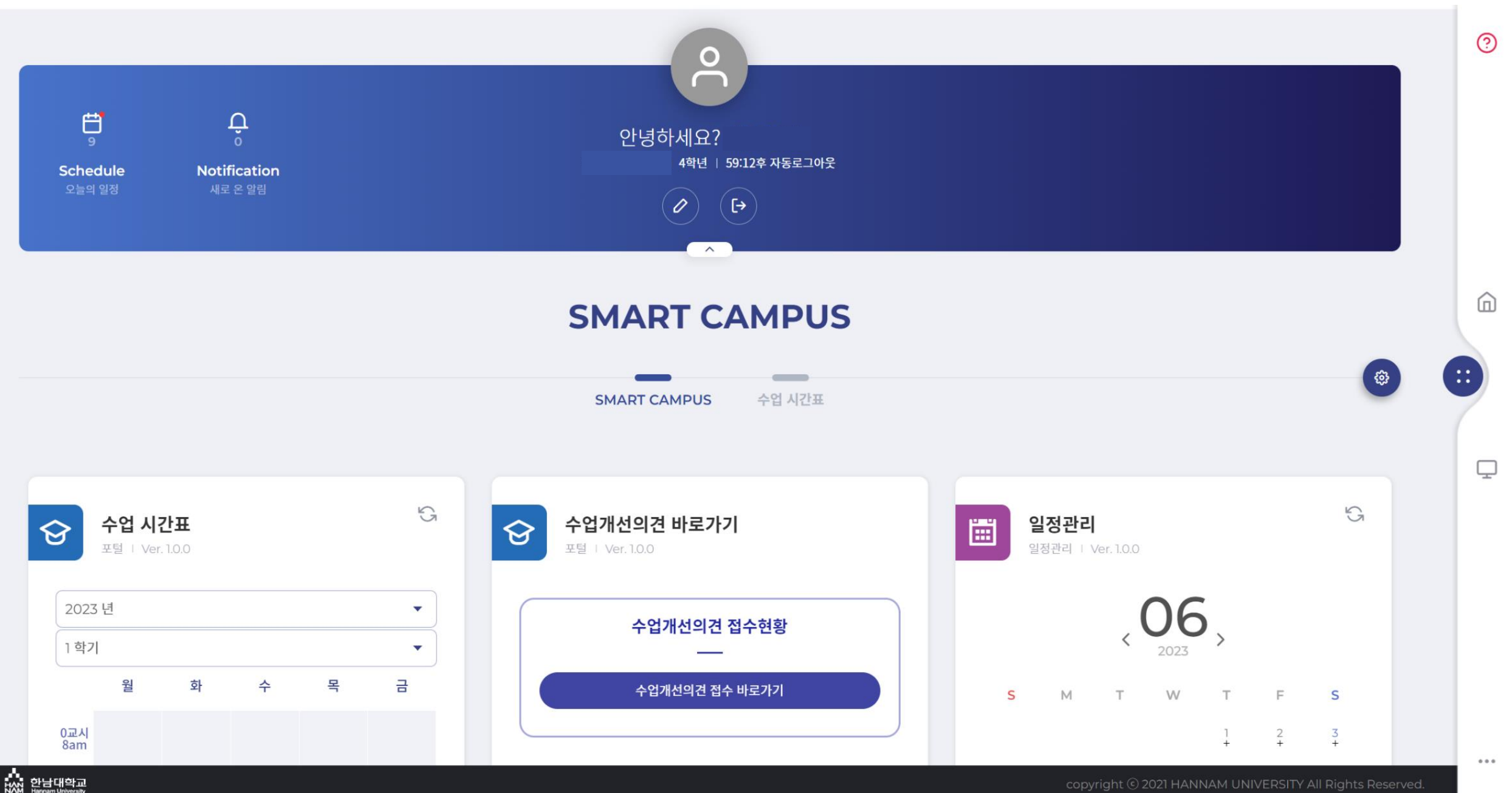

### 2. 상담신청

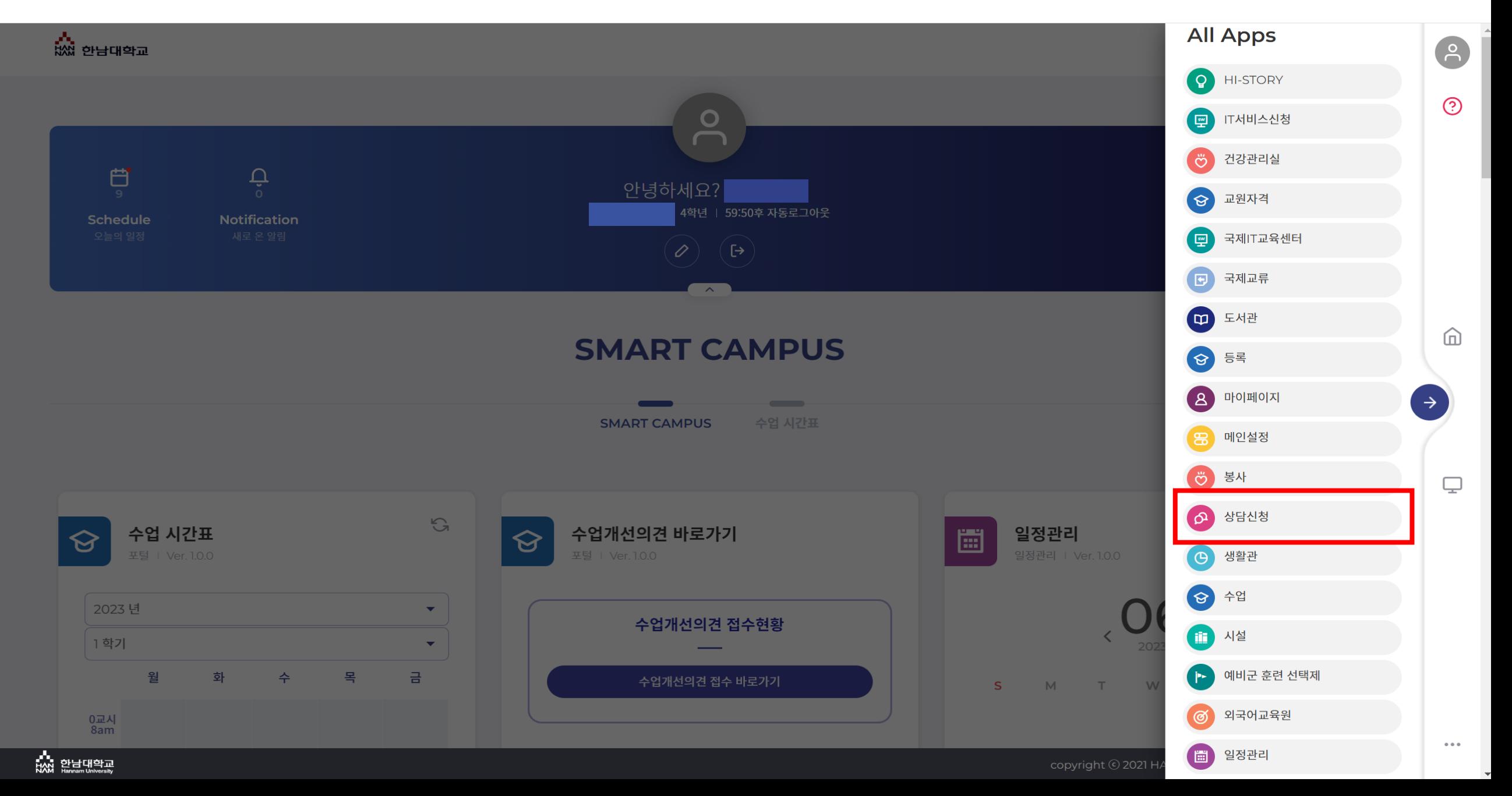

### $3.$  학생상담신청 → 신규 생성

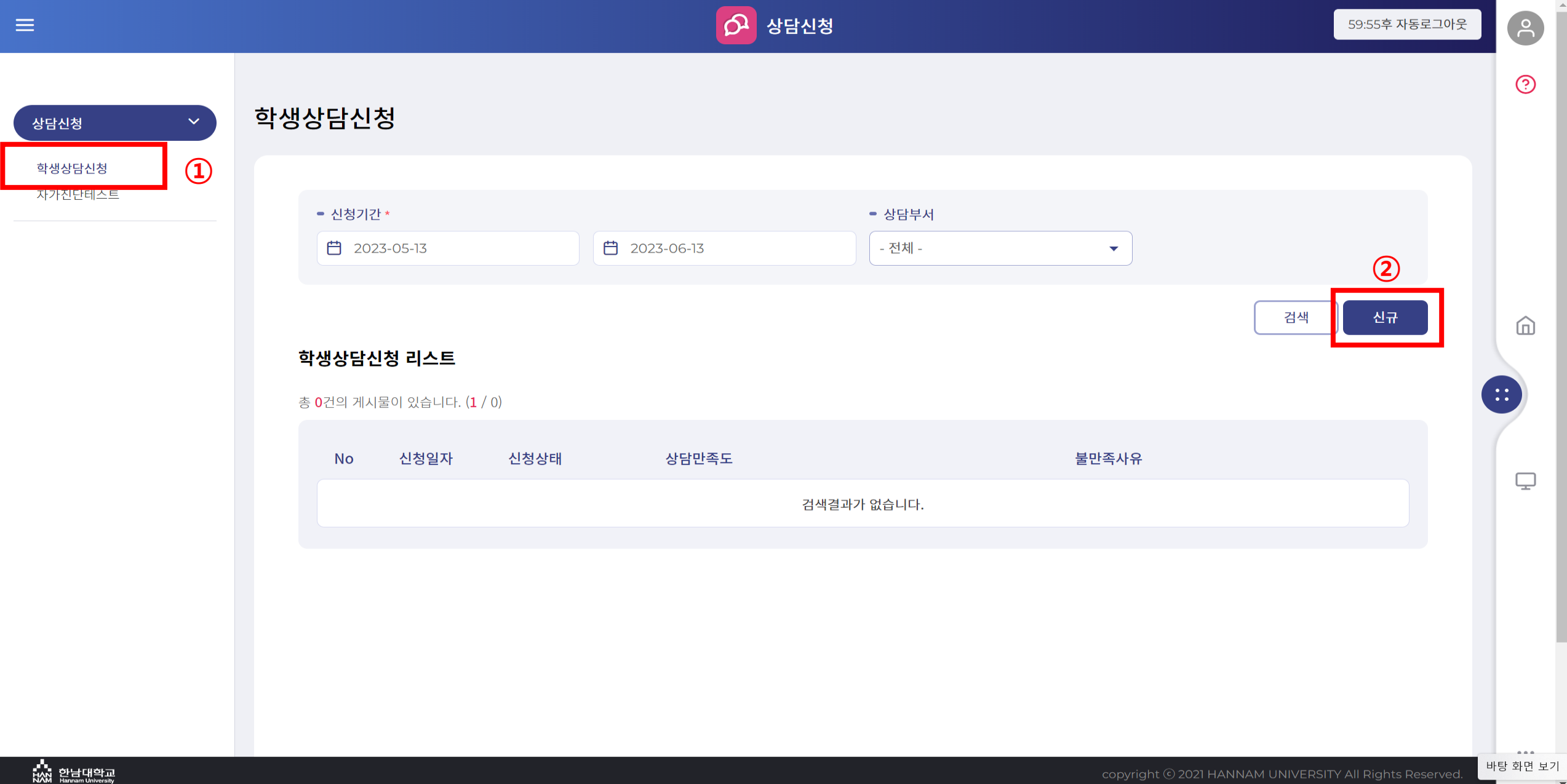

#### 4-1. 학생상담신청 내용 입력

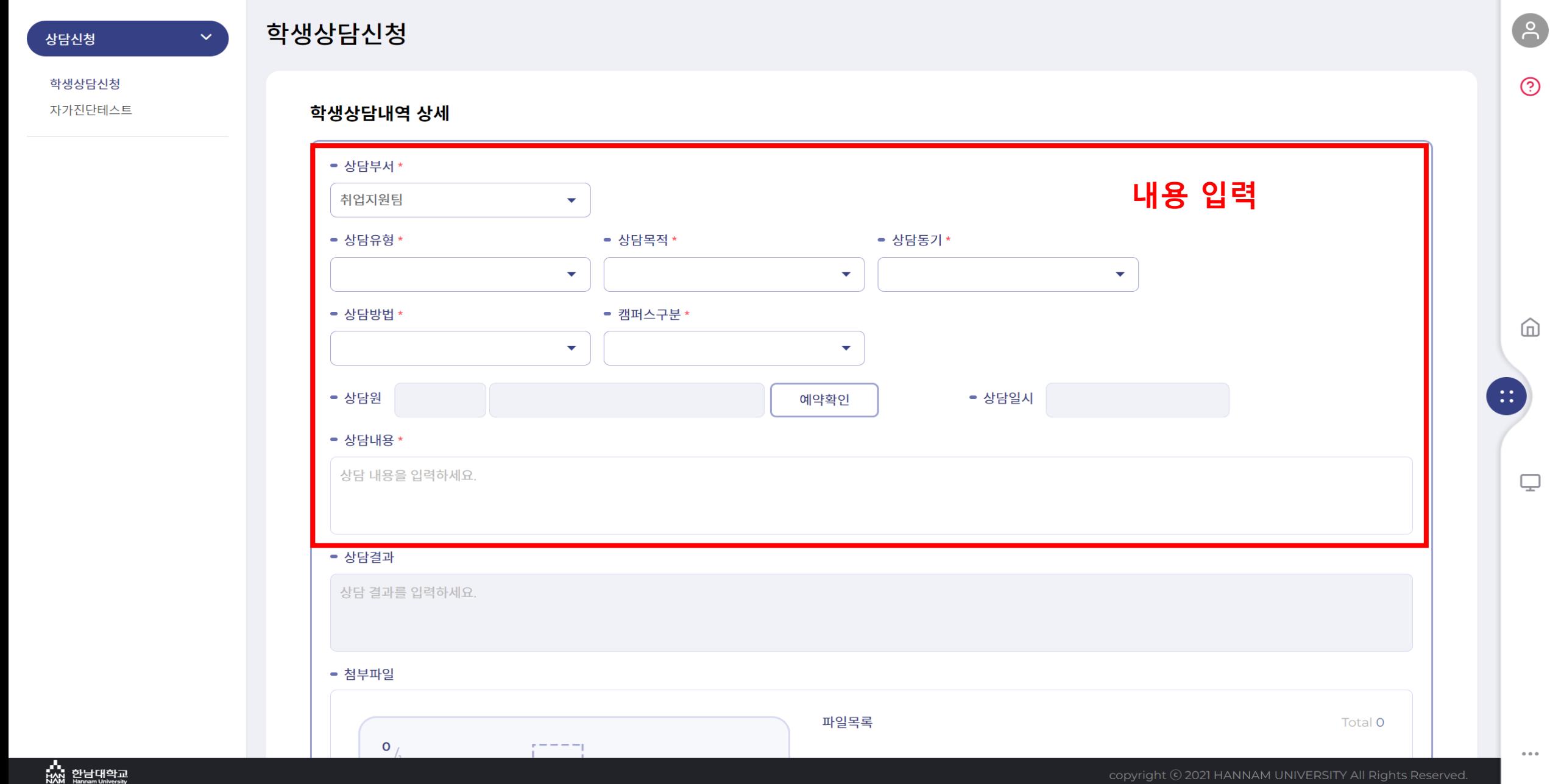

#### 4-2. 상담원 선택

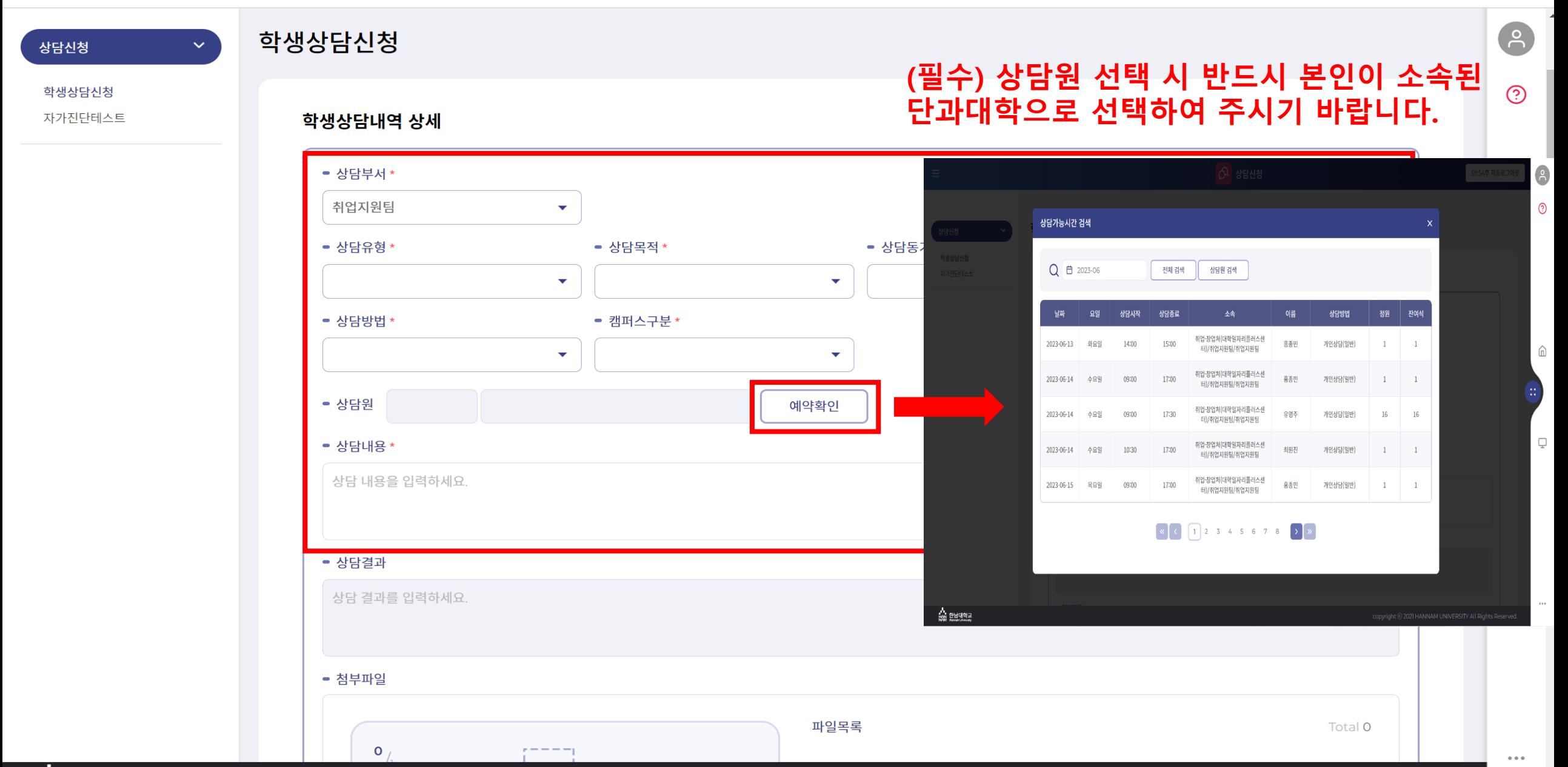

copyright © 2021 HANNAM UNIVERSITY All Rights Reserved.

## 4-3. 학생상담신청 내용 입력 완료 (예시)

상담신청

학생상담신청

자가진단테스트

#### 학생상담신청

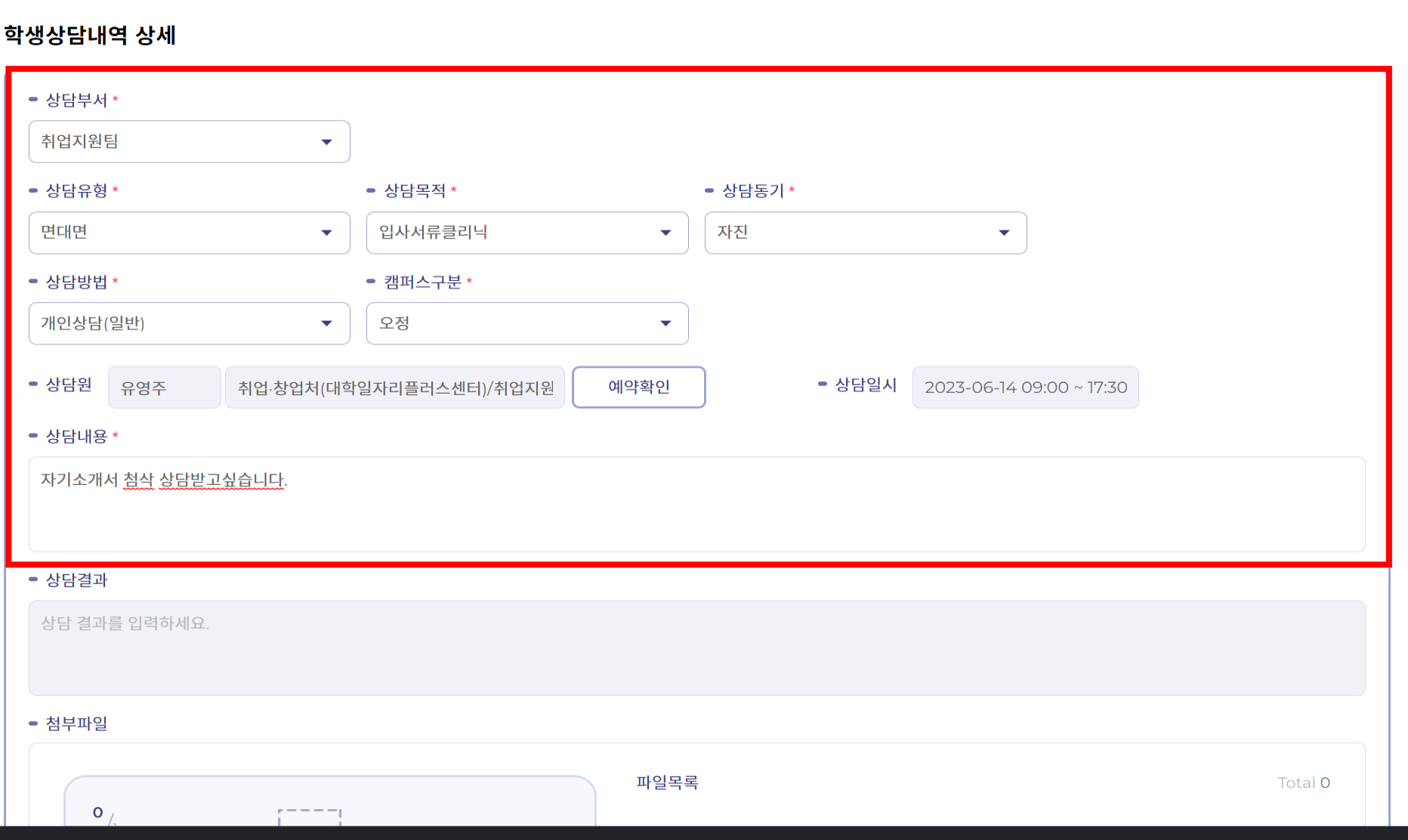

---<br>HAN 한남대학교<br>NAM Hannam University

 $\alpha$  and  $\alpha$ 

 $\blacktriangle$ 

8

 $\odot$ 

「一」

 $\Box$ 

 $\mathbb{R}^2$ 

#### 5. 학생상담신청 내용 입력 완료 후 저장

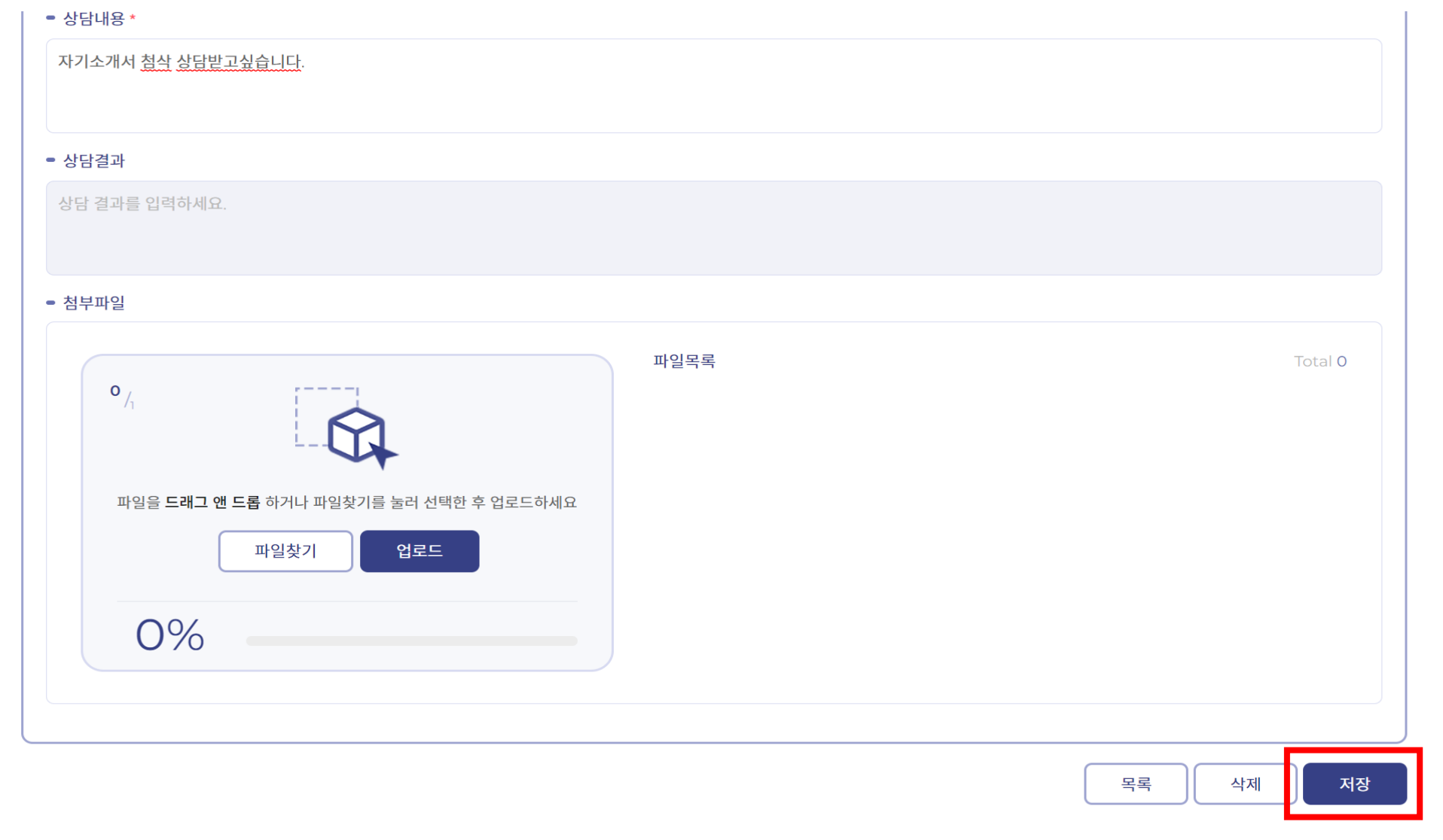

 $\odot$ 

血

 $\Box$ 

 $\bullet$   $\bullet$   $\bullet$ 

 $\left| \mathbf{H} \right|$ 

#### 6. 신청내용 확인

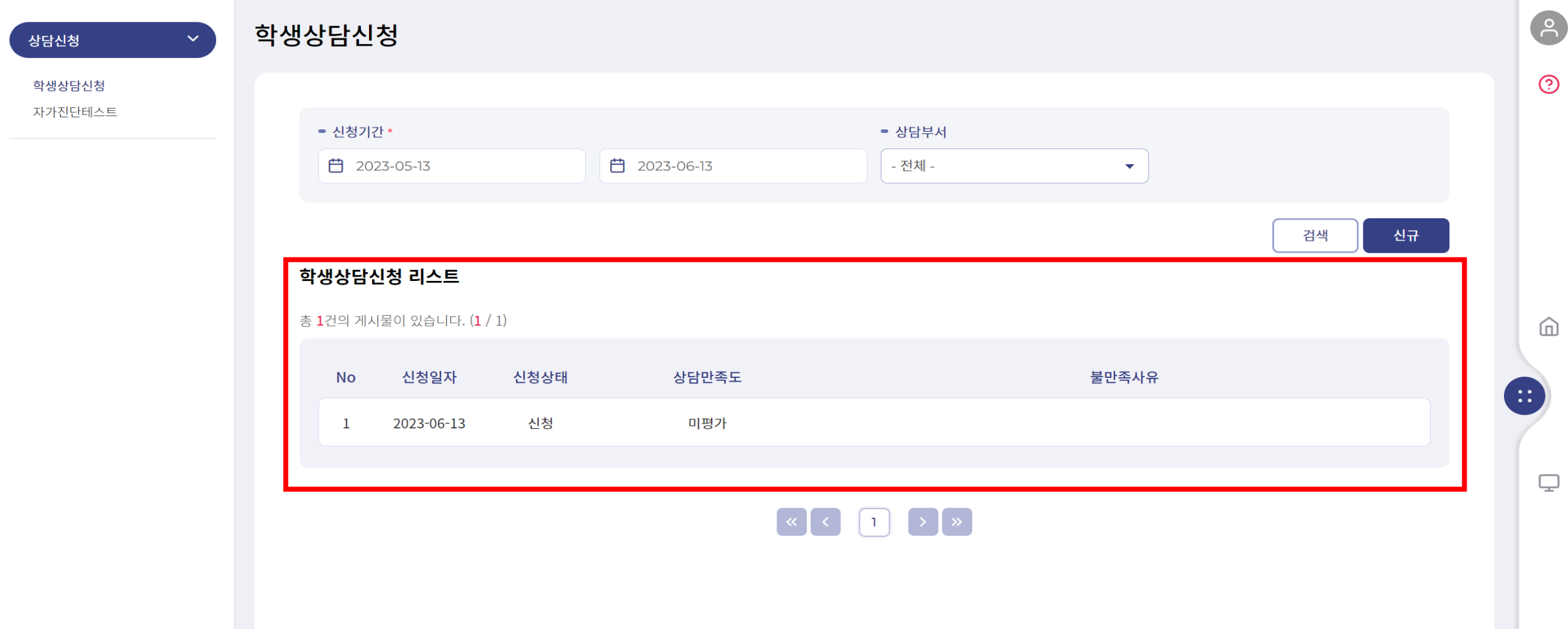

- - -<br>HAN 한남대학교<br>NAM Hannam University

 $\alpha$  as  $\alpha$ 

# 단과대학별 담당 컨설턴트(2023.09. 기준)

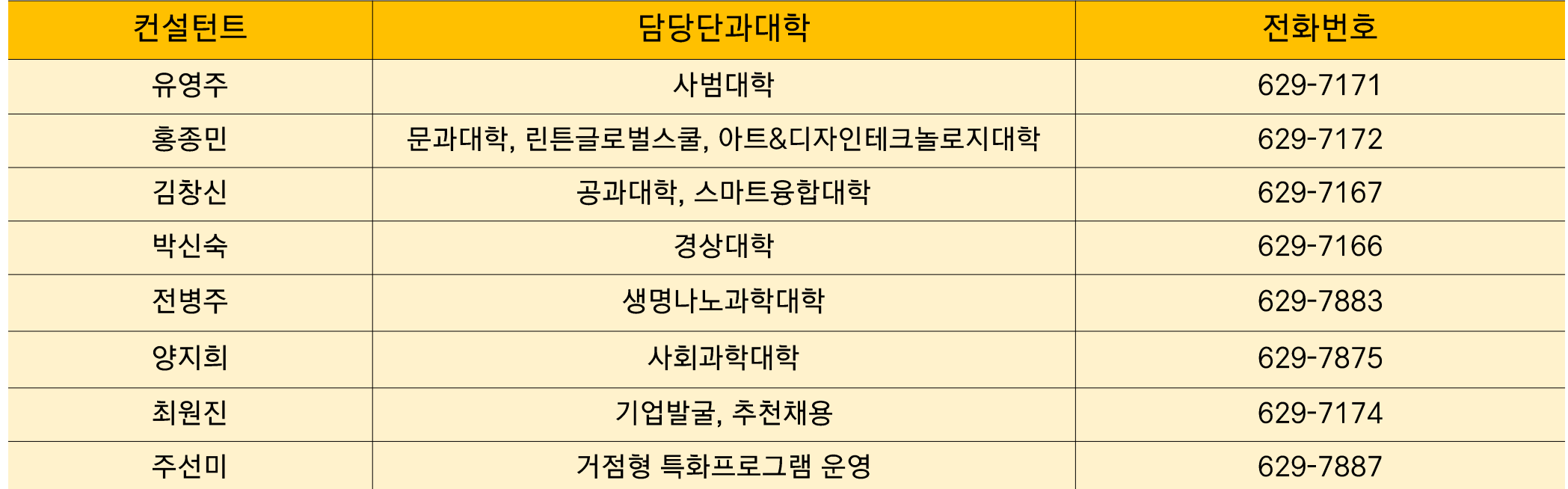

#### \* 소속 단과대학으로 신청하지 않았을 경우, 상담 예약이 자동 취소 될 예정입니다

#### (필수확인) 소속 단과대학으로 신청하지 않은 경우 아래와 같이 자동 취소됩니다.

...<br>..... 한남대학교<br>...............................

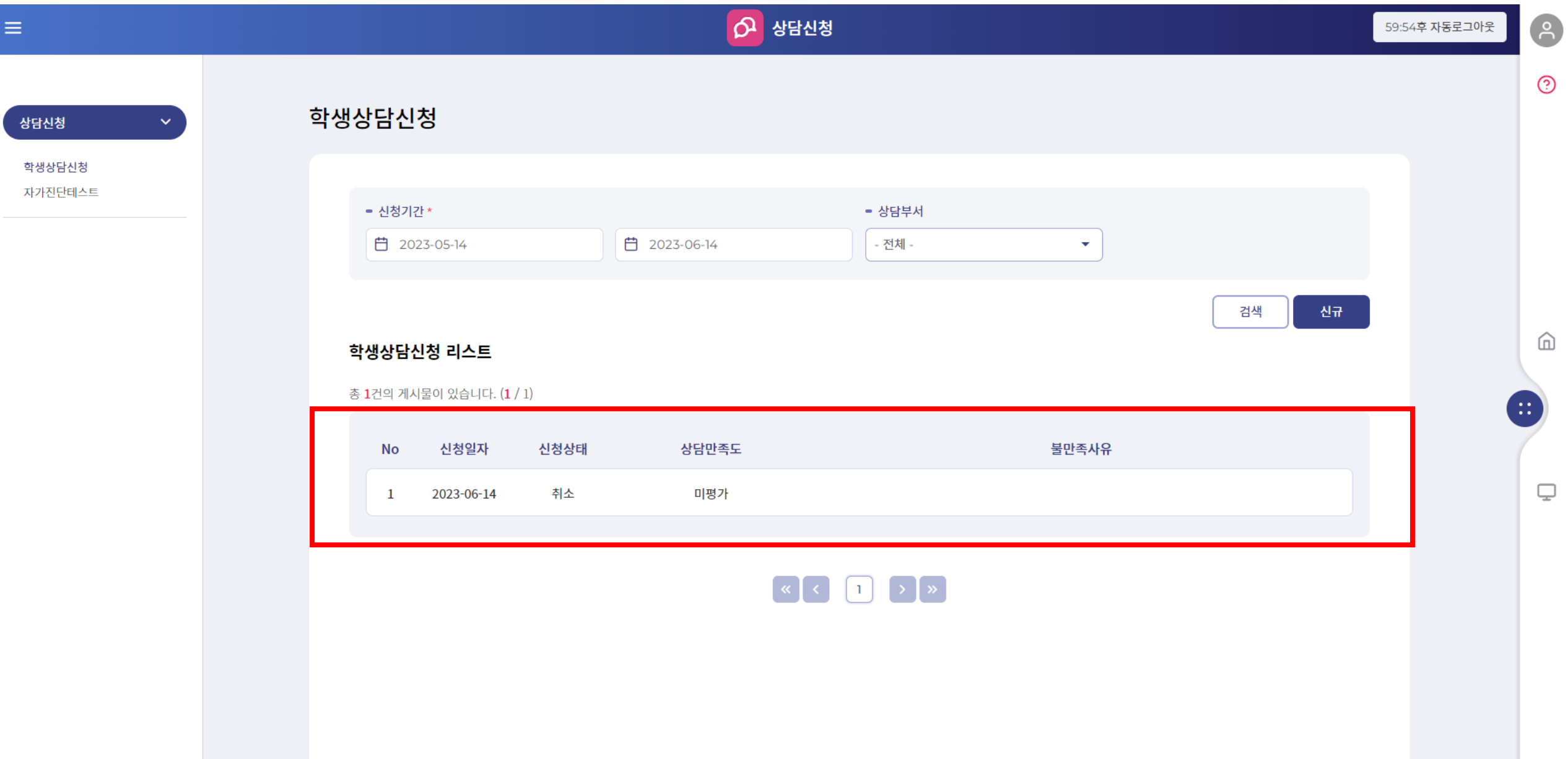

 $\alpha$   $\alpha$   $\alpha$ 

#### (필수확인) 소속 단과대학으로 신청하지 않은 경우 아래와 같이 자동 취소됩니다.

상담신청

학생상담신청

자가진단테스트

#### 학생상담신청

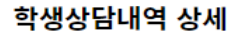

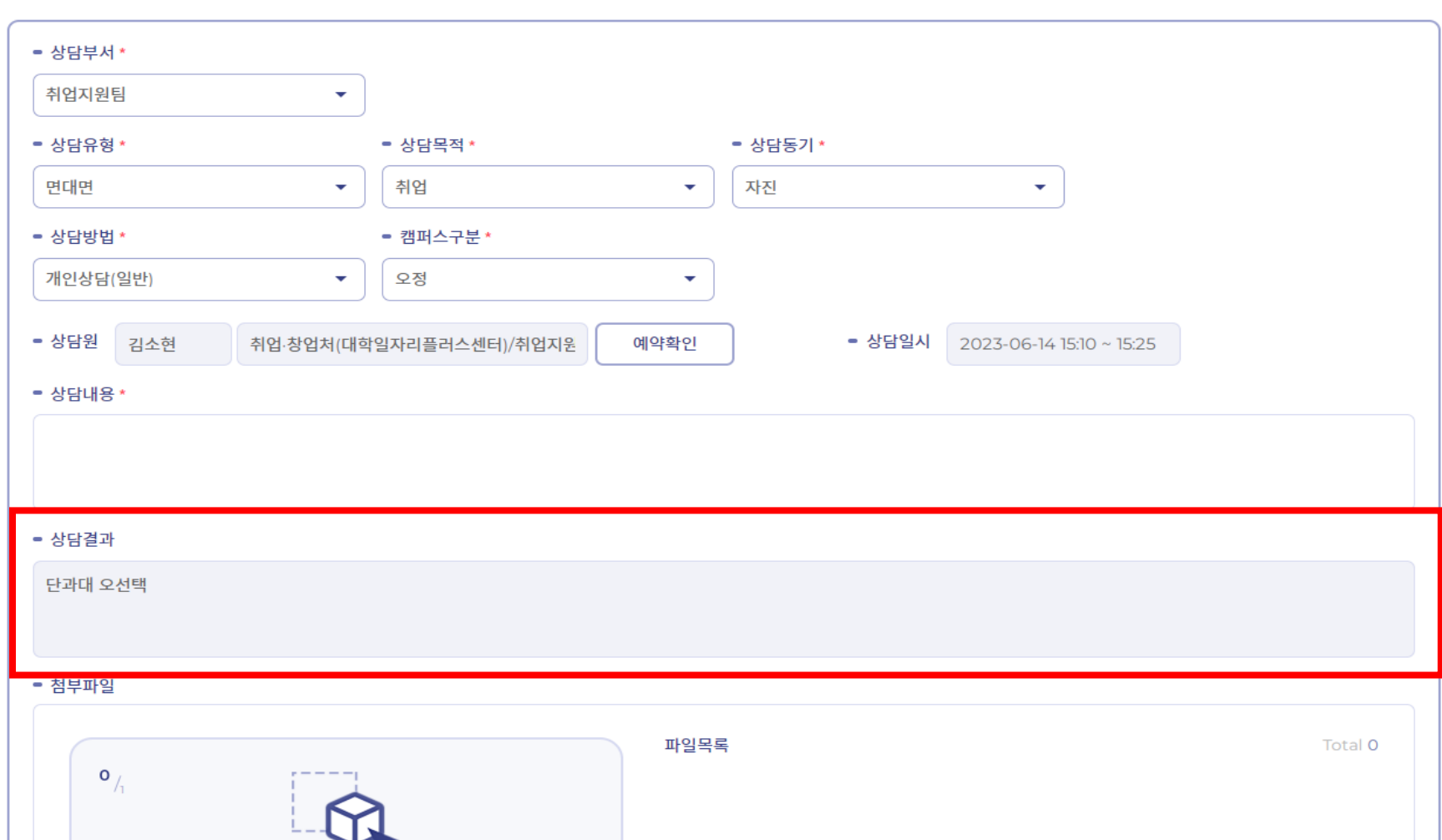